wordpress benutzerInnen-manual autorInnen

genderplattform.at

# GENDER GENDER<br>PLATTFORM

# Inhalt

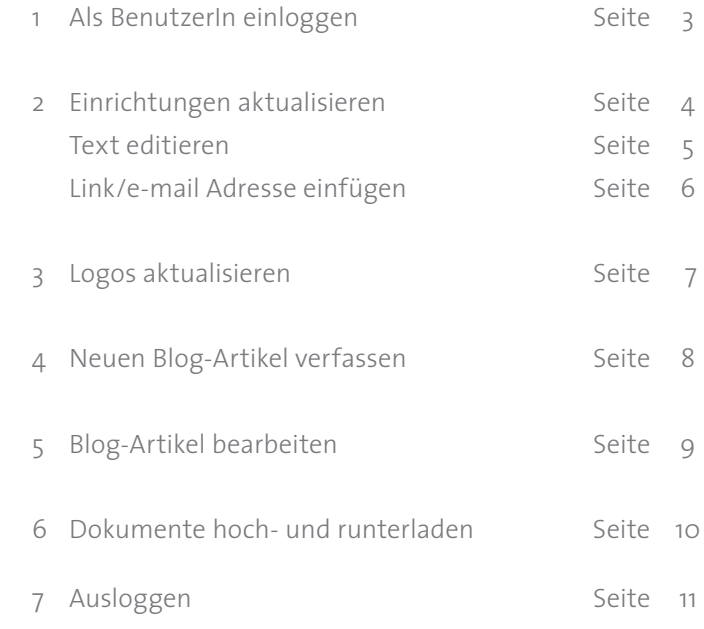

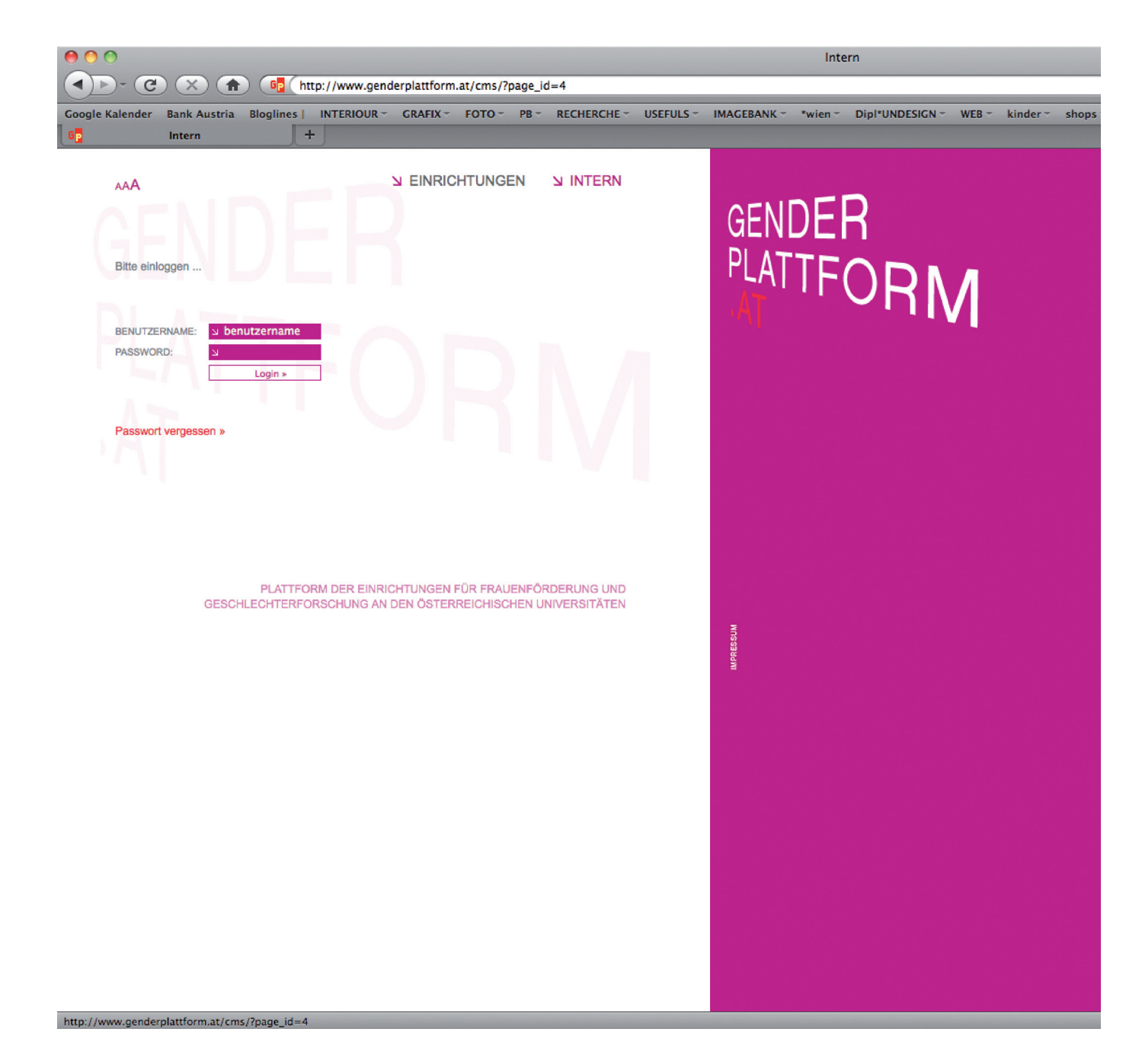

# 1. Als BenutzerIn einloggen

unter dem Menüpunkt INTERN einloggen mit dem angelegten BenutzerInnenname und Passwort

nach dem Einloggen befinden Sie sich im Bereich INTERN

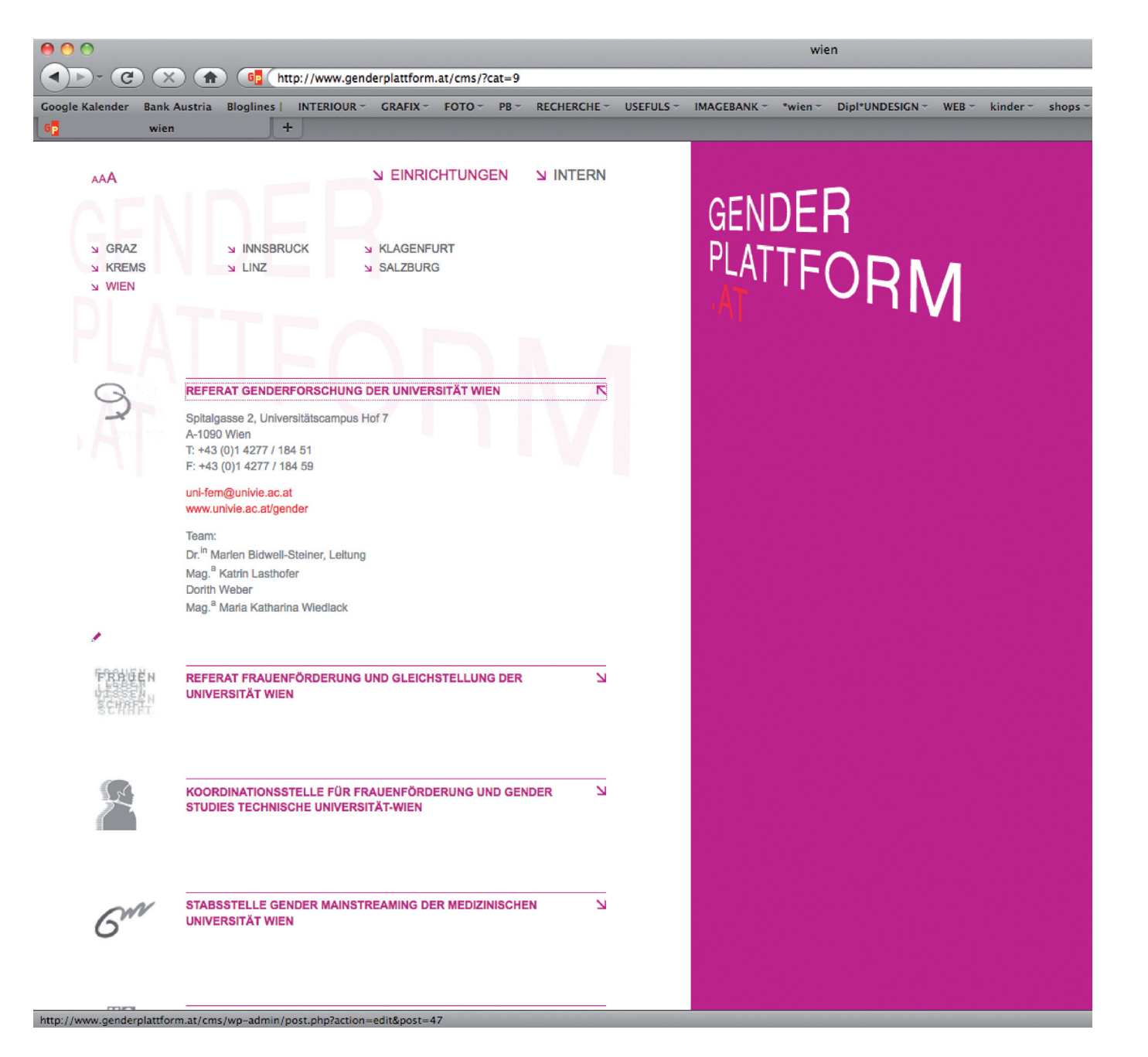

## 2. Einrichtung aktualisieren

unter dem Menüpunkt EINRICHTUNGEN ihre Einrichtung auswählen

wenn Sie eigelogged sind erscheint bei Ihrer Einrichtung folgendes Symbol

 $\blacktriangleright$  klicken

mit diesem Link gelangen Sie ins wordpress-contentmanagement-system

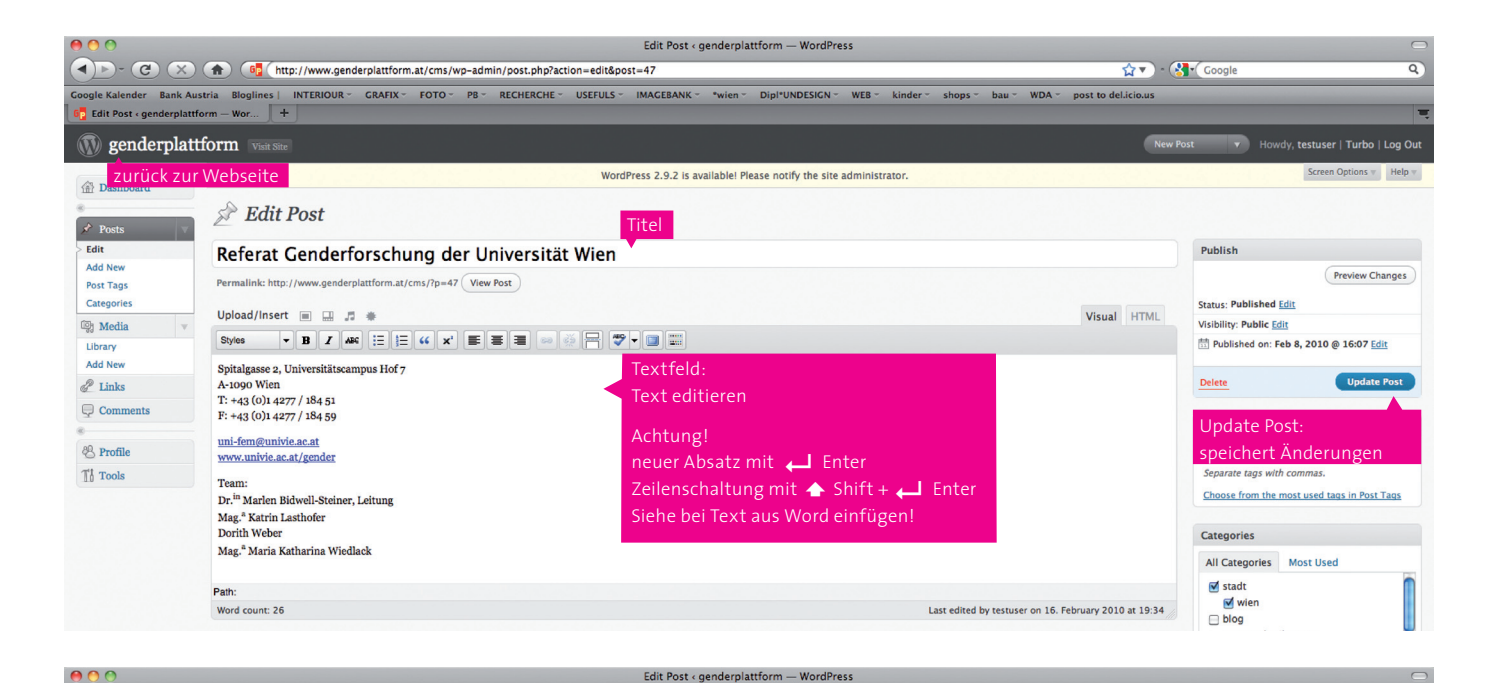

## Einrichtung aktualisieren Text editieren

- Titel/Text editieren
- Update Post (speichert alle Änderungen)
- zurück zur Webseite

## Text aus Word einfügen

#### Modus: HTML

**AV + Contract Contract Contract Contract Contract Contract Contract Contract Contract Contract Contract Contract Contract Contract Contract Contract Contract Contract Contract Contract Contract Contract Contract Contract** 

 $\overline{\circ}$ 

 $Add$ 

unbedingt nötig, um etwaige in Word generierte Stilvorlagen (wie fett, kursiv, farbig etc.…) nicht in den Editor zu übertragen

#### Umschalten auf Visual

- Text editieren
- Update Post (speichert alle Änderungen)

### zurück zur Webseite

Edit Post < genderplattform - Wor...  $\|$  + **Q** genderplattform Visit Site New Post v Howdy, testuser | Turbo | Log Out WordPress 2.9.2 is available! Please notify the site administrator Screen Options v Help **Dashboard**  $\triangle$  Edit Post  $\rightarrow$  Posts  $5$  Fdit Publish Referat Genderforschung der Universität Wien Add New **Preview Changes** Post Tans Permalink: http://www.genderplattform.at/cms/?p=47 View Post Categorie Status: Published Edit Upload/Insert | | | | | | | Visual HTML Visibility: Public Edit <sup>(2)</sup> Media b | i | link | b-quote | del | ins | img | ul | ol | li | code | more | lookup | close tags 0 @ 16:07 Edit Library **Add New** Spitalgasse 2, Universitätscampus Hof 7 kopierten Text immer  $\mathscr{P}$  Links A-1090 Wien Update Post T: +43 (0)1 4277 / 184 51 im Modus: HTML  $\bigoplus$  Comments F: +43 (0)1 4277 / 184 59 einfügen <a href="mailto:uni-fem@univie.ac.at">uni-fem@univie.ac.at</a> <sup>2</sup> Profile <a href="http://www.univie.ac.at/gender" target="\_blank">www.univie.ac.at/gender</a>  $\mathbb{T}_0^1$  Tools Separate tags with commas. Team Choose from the most used tags in Post Tags Dr.<sup>in</sup> Marlen Bidwell-Steiner, Leitung Word count: 26 Last edited by testuser on 17. February 2010 at 15:16 Categories All Categories Most Used  $\sqrt{\frac{1}{1}}$  stadt  $\sqrt{}$  wien  $\Box$  blog  $1000$ 

(4) - (2)  $\times$  (1) - (2) - (2) - (2) - (1) - (1) - (1) - (1) - (1) - (1) - (1) - (1) - (1) - (1) - (1) - (1) - (1) - (1) - (1) - (1) - (1) - (1) - (1) - (1) - (1) - (1) - (1) - (1) - (1) - (1) - (1) - (1) - (1) - (1) - (1)

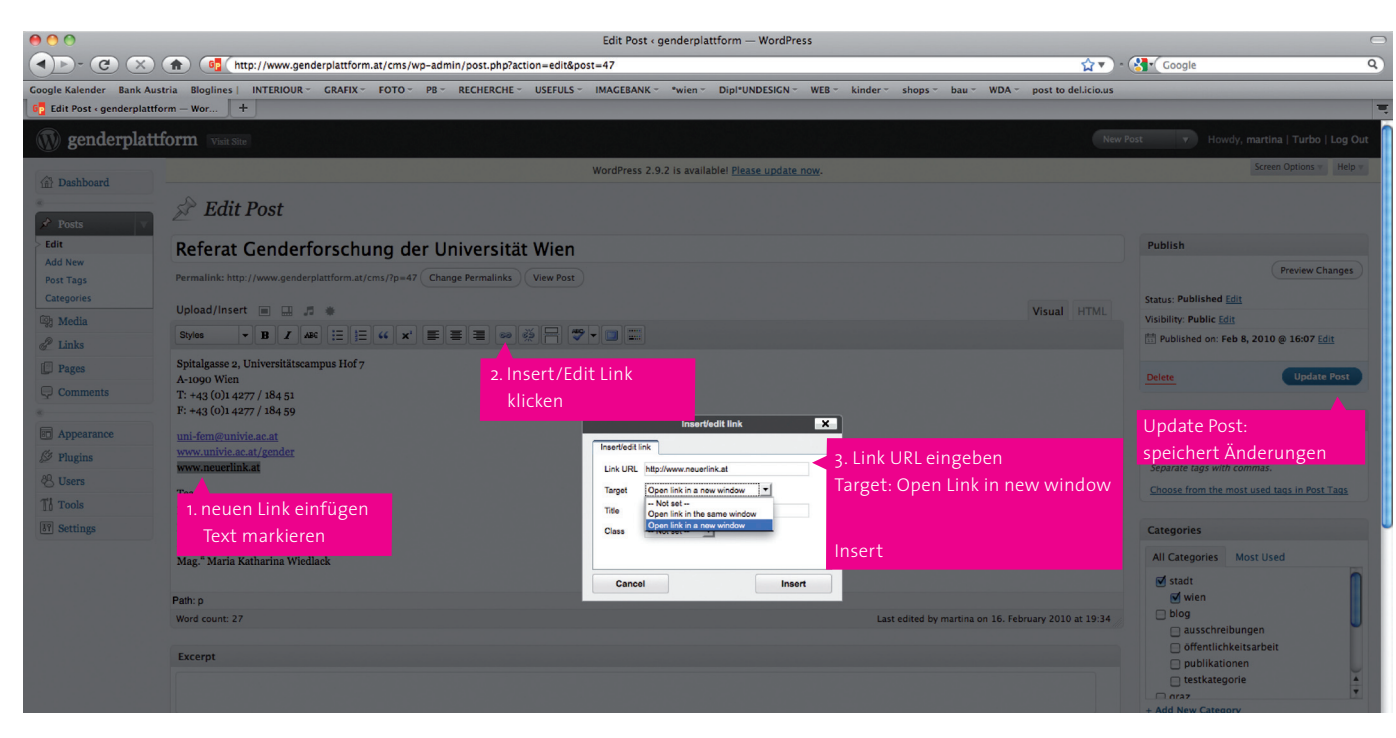

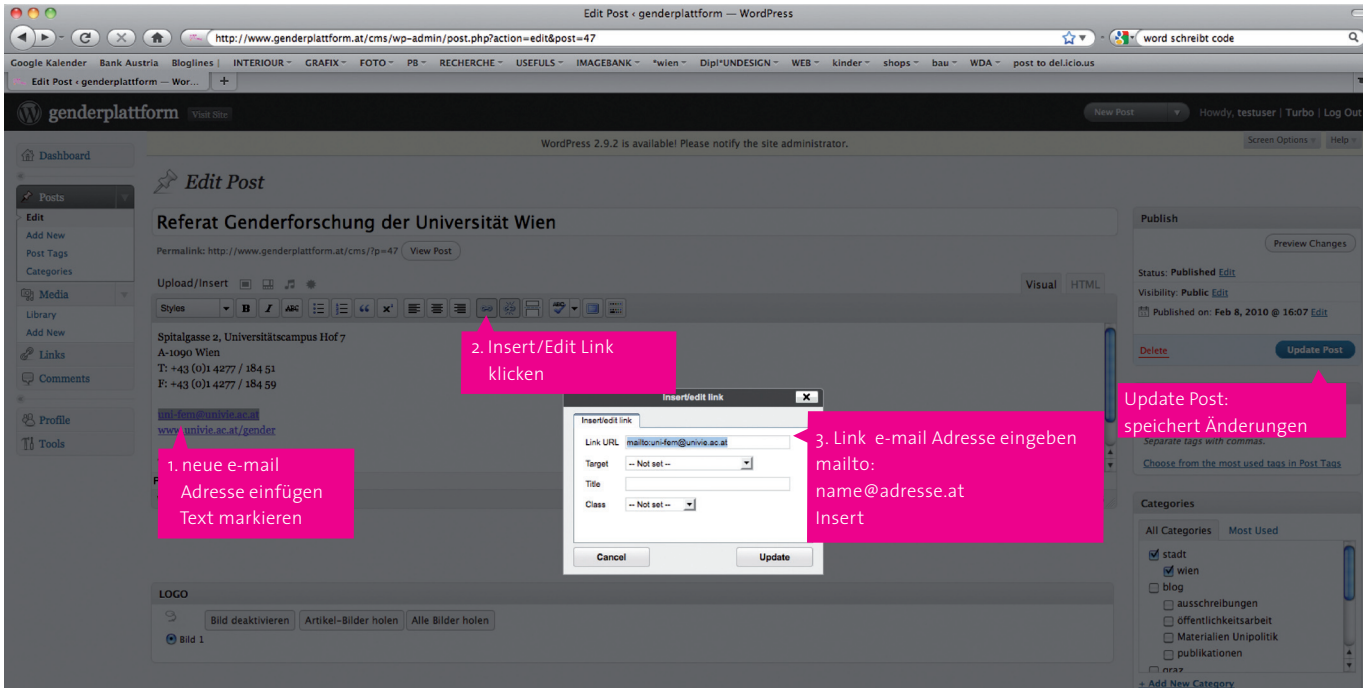

## Einrichtung aktualisieren Link/e-mail Adresse einfügen

verlinkter Text wird im Editor blau unterstrichen dargestellt

### neuen Link einfügen/editieren

den zu verlinkenden Text markiern

sa klicken

URL eingeben Target: Open Link in a new window Insert

- Update Post (speichert alle Änderungen)
- zurück zur Webseite

## neuen e-mail Adressen einfügen/editieren

die zu verlinkenden e-mail Adresse markiern

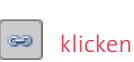

e-mail Adressen mit mailto: name@adresse.at

Update Post (speichert alle Änderungen)

### zurück zur Webseite

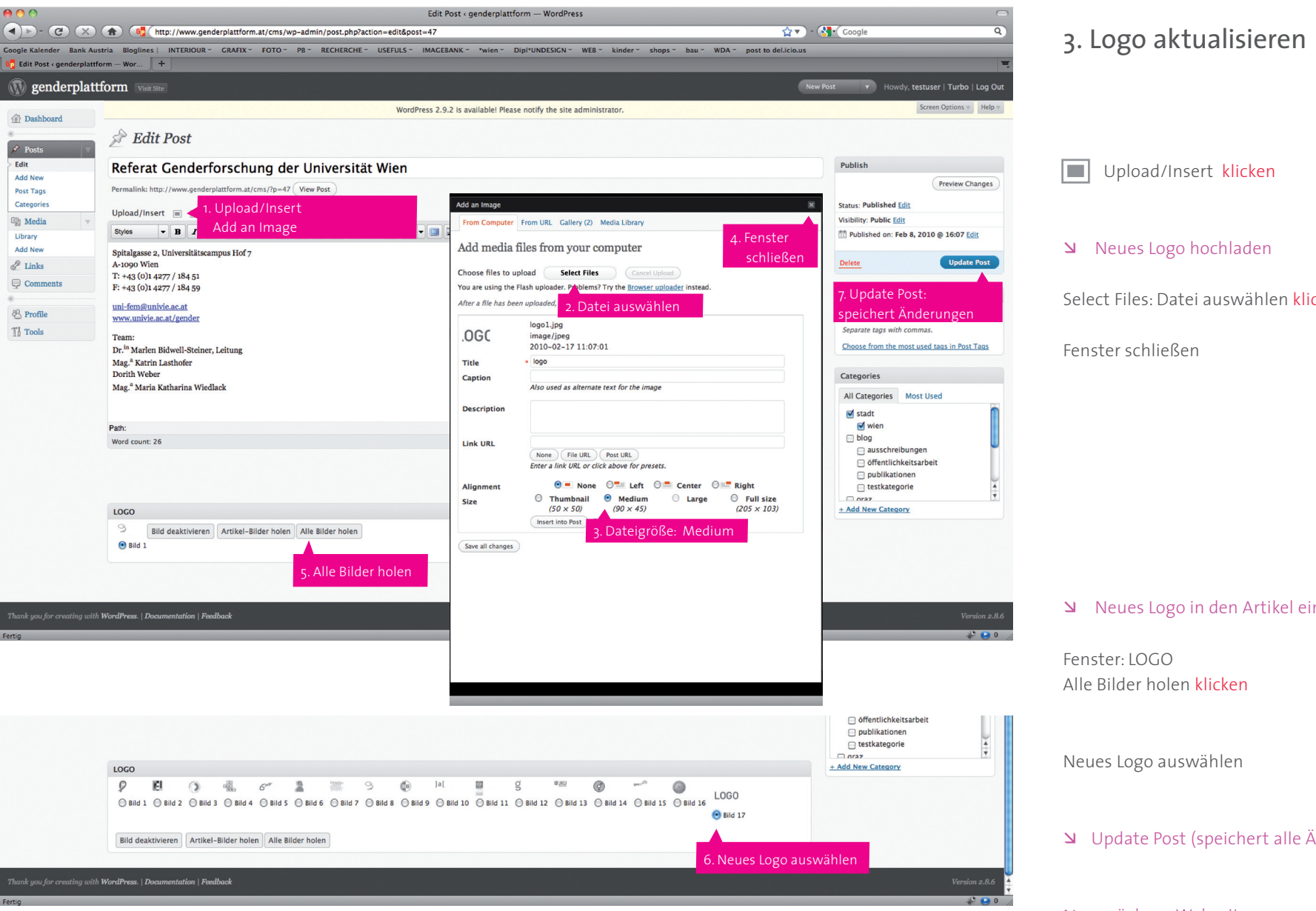

Select Files: Datei auswählen klicken Neues Logo in den Artikel einfügen

- Update Post (speichert alle Änderungen)
- zurück zur Webseite

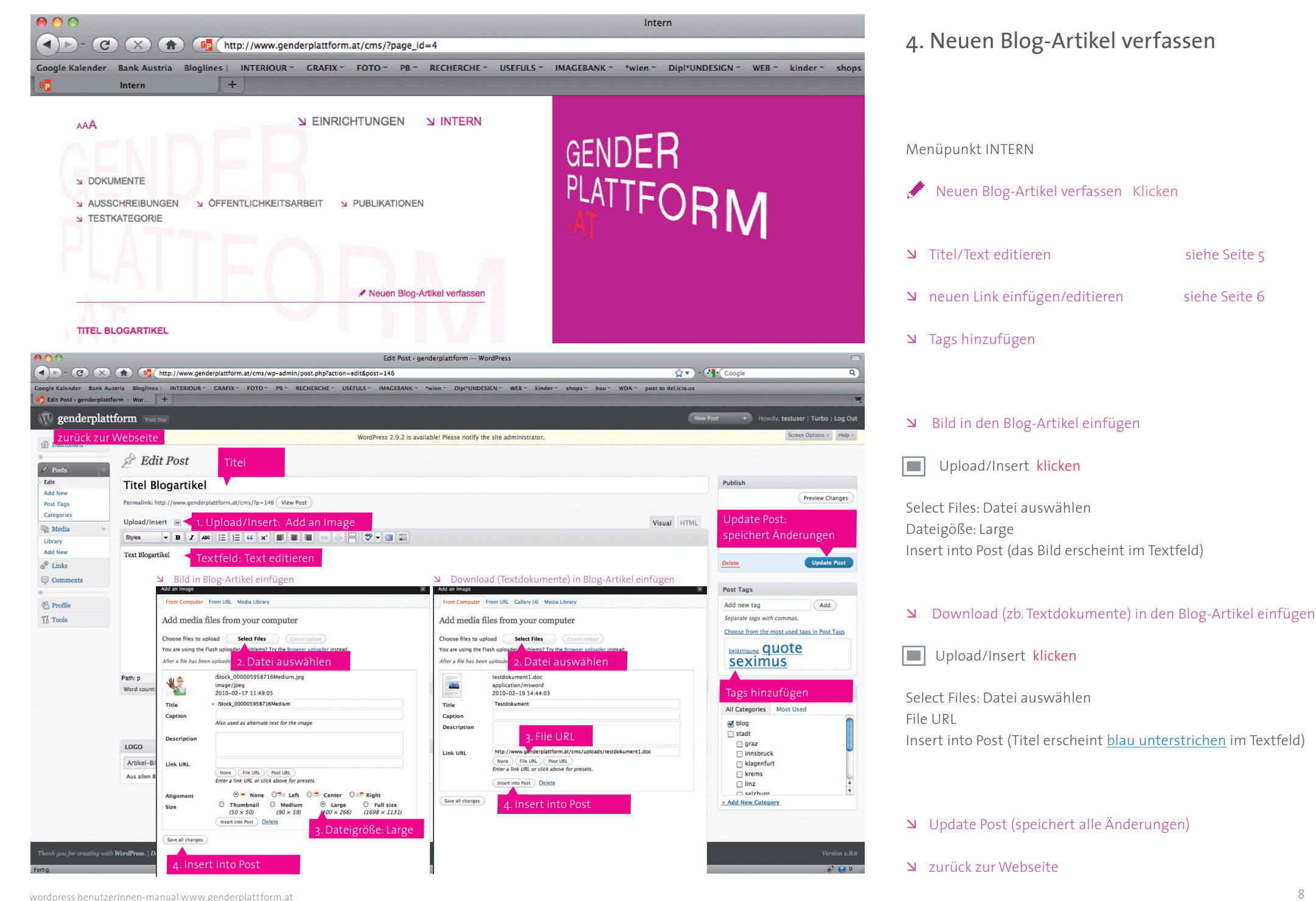

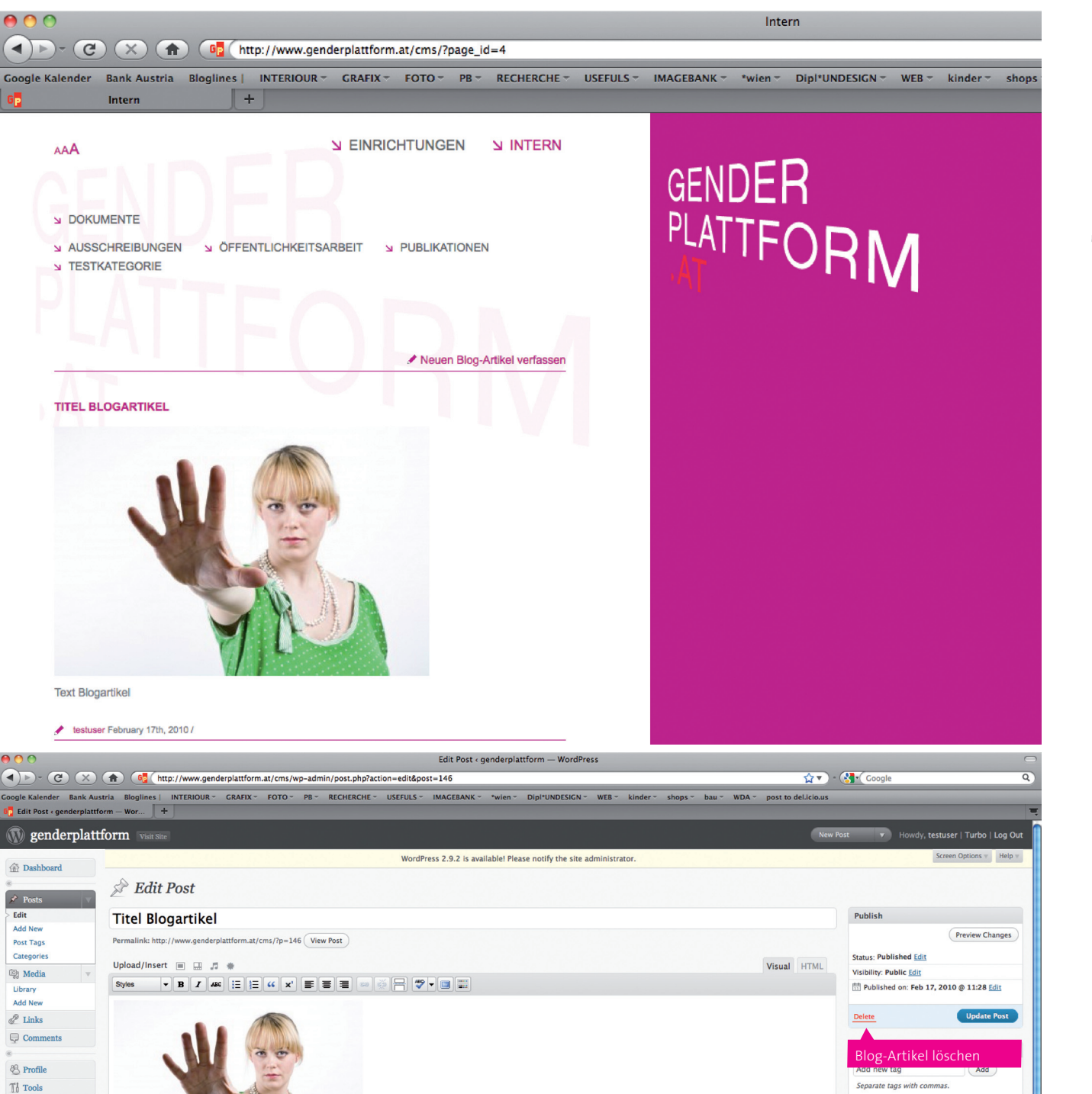

5. Blog-Artikel bearbeiten

Menüpunkt INTERN

 $K$ licken

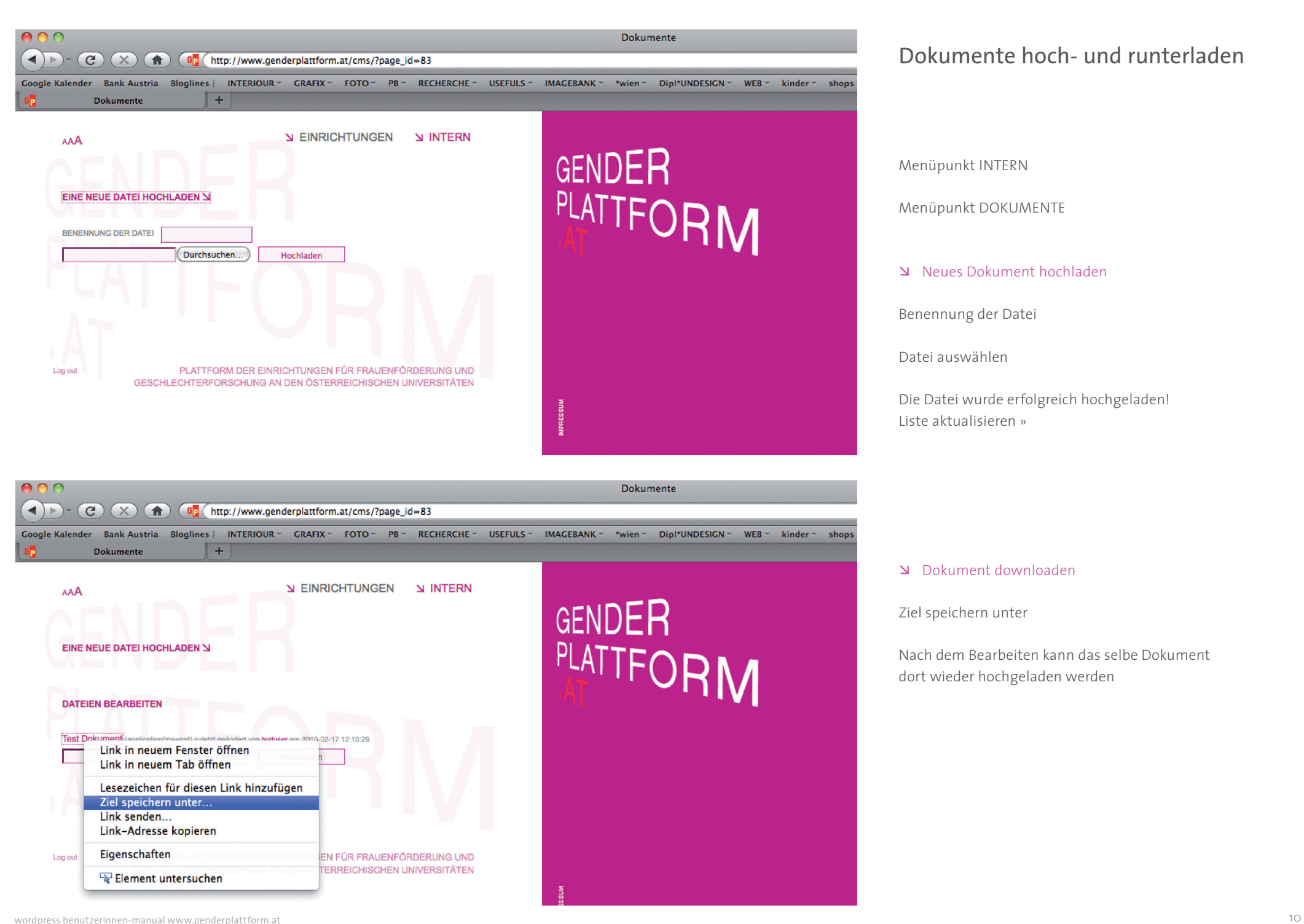

## Dokumente hoch- und runterladen

Menüpunkt INTERN

Menüpunkt DOKUMENTE

Neues Dokument hochladen

Benennung der Datei

Datei auswählen

Die Datei wurde erfolgreich hochgeladen! Liste aktualisieren »

#### Dokument downloaden

Ziel speichern unter

Nach dem Bearbeiten kann das selbe Dokument dort wieder hochgeladen werden

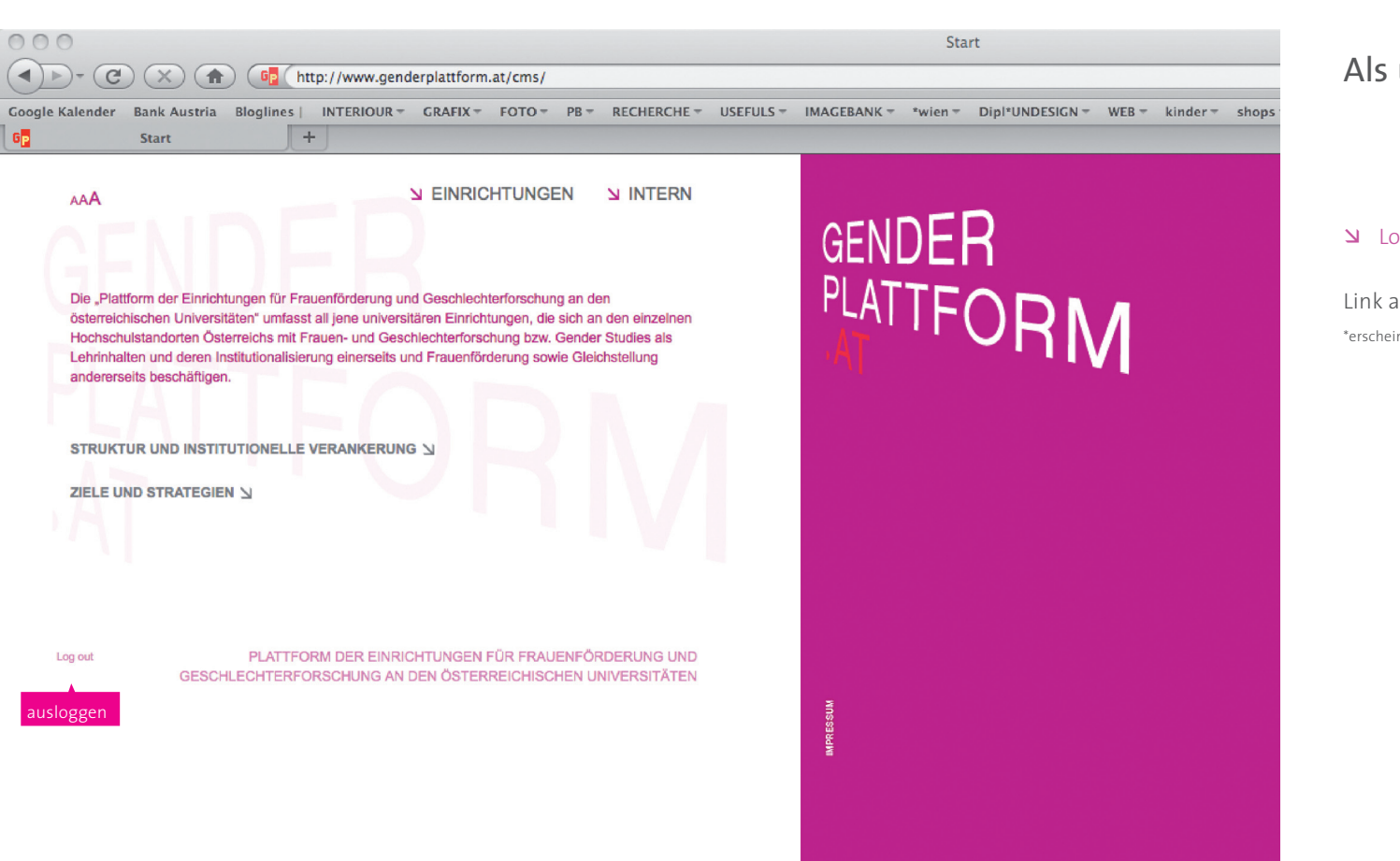

# Als user ausloggen

## **Log out**

Link am unterern linken Rand der Webseite \*erscheint nur wenn man eingelogged ist

# GENDER GENDER<br>PLATTFORM

© modularplus.com grieszer . miklautz . schneider 2010

> www. modularplus.com all@modularplus.com fon. 0043 699 123 61 777